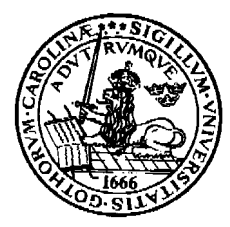

**Lunds Universitet LTH Ingenjörshögskolan Ida, IEA Helsingborg**

**Laboration nr 5 i digitala system, ht-13**

# **Introduktion till syntesverktyget Altera Max+PlusII**

**Beskrivning i VHDL och realisering av några enkla kombinatoriskt nät.**

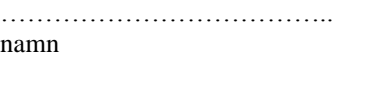

……………………………….. godkänd (datum/sign)

#### Del1:

## **Laborationens syfte**

- ge en introduktion till hantering av Altera Max + PLUS II
- ge träning i att beskriva en kombinatorisk krets i VHDL

## **Förberedelseuppgifter**

Studera i läroboken, grunderna i VHDL. ( t.ex. sid. 41-52, 398-400,402-404)

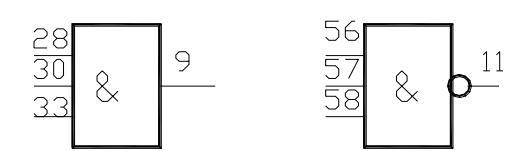

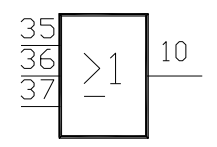

Laborationen har två uppgifter.

## **Laborationsuppgift 1**:

- a) 3-ingångars **och-**grind. Adresser på in och utgångar ser du ovan. Simulera först grinden, programmera därefter kretsen. Projektets namn: **och3**.
- b) 3 -ingångars **OR-**grind. Pojektets namn: **OR3**.
- c) 3-ingångars **NAND** –grind. Projektets namn: **NAND3 OBS!** Du kan programmera alla tre grindarna i en fil om du vill.
- 1. Beskriv kretsen i VHDL. Kretsnamn: t.ex. **och3**. Studera gärna läroboken på sid 41-52. ( Obs! använd paranteser, för att styra prioritetsordningen mellan operatorerna **or** och **and**.) Om du vill kan du beskriva alla 3 grindarna i samma fil.
- 2. Gör i utforskaren en mapp ( t.ex H:\VHDL) och en undermapp ( t.ex. H:\VHDL\och3).
- 3. Starta **MAX+PLUSII**.
- 4. Välj **MAX+PLUSII-Text editor**.
- 5. Välj **File-save as komp.vhd** i din undermapp. Skriv in din VHDL fil . Då du sparar filen med extension \*.vhd, vet editorn att det är en VHDL-fil och reserverade ord i VHDL blir färgade.
- 6. Spara med **Save**.
- 7. Välj **File-Project –set Project to Current File**.

8. Välj **File-Project –Save & check**. Fortsätt med detta tills alla fel är rättade.

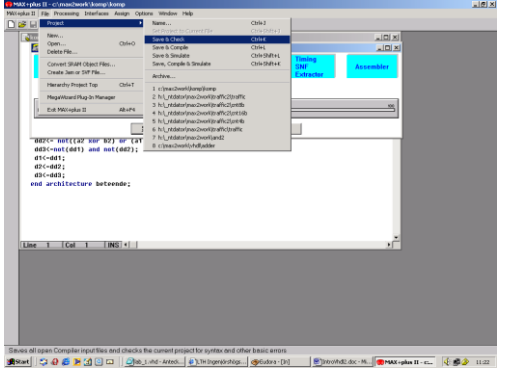

9. Kontrollera att rät version av VHDL är laddad. Välj **Interfaces- VHDL Netlist readers Settings\_VHDL Version- VHDL 1993**.Behövs förmodligen inte. Hoppa över detta moment.

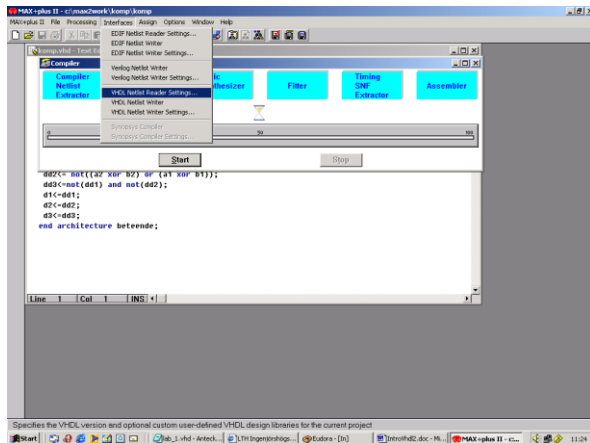

10. Låt compilern vara aktiv. Välj funktionssimulering. Då tas ingen hänsyn till vilken kapsel, som eventuellt skall programmeras. ( Således ingen tidsfördröjning).

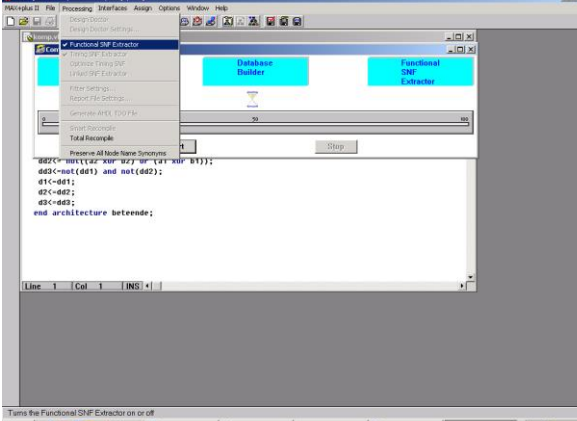

- 11. Välj **MAXII+plus-Waveform editor**. Här bestämmer man insignalernas utseende vid simuleringen.
- 12. Välj **Node-Enter Nodes from SNF**. Här bestämmes vilka in- resp utsignaler som skall simuleras.

13. Välj **List**. Då är samtliga signaler markerade. Med över du de signaler som du vill använda. I vårt fall samtliga. Välj **OK**.

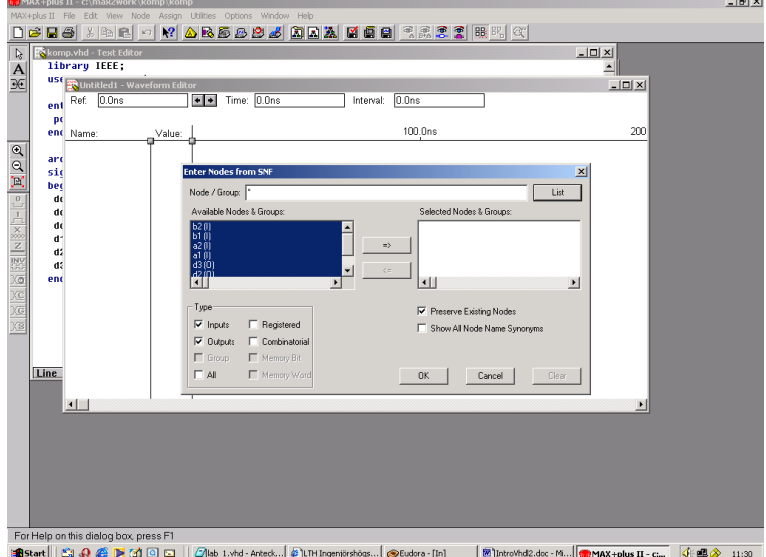

- 14. Välj **Options-snap to Grid** och **Show Grid**, välj även **Grid Size** , t ex 10 ns
- 15. Välj **File- End-Time** t.ex 200ns. Nås då Waveform editorn är aktiverad.
- 16. Välj **View-Time –range- show time Range in Window From 0 ns to 200ns**.
- 17. I tidsintervallet skall du nu ställa in de signalkombinationer, som du har fått i tabellen ovan. Du markerar en ett delintervall med musen och sedan väljer du värdet med knapparna längst till vänster. Ställ in de Nst kombinationer som kan förekomma i de N första intervallen.

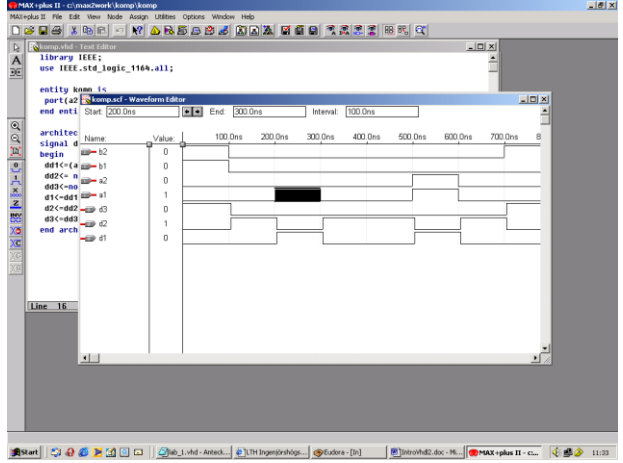

- 18. Välj **File-save As** komp.scf.
- 19. Stäng **Wavefom Editor** och välj sedan **Compiler-Processing-Functional SNF Extractor**. Stäng **Compiler** fönstret.
- 20. Välj **Max+PLUS – Simulator**. Välj start tid och sluttid ( t. ex 200ns). Starta simuleringen och öppna sedan vågformsfönstret. Kontrollera att utsignalerna blev de förväntade. Om inte, så får du ändra i källkoden ( komp.vhd) och göra en ny kompilering och simulering.

#### **Kompilering av projektet till Altera kapsel**

- 21. Välj MAX+PLUS II **Compiler**. Välj **Processing-Timing SNF Extractor.** Välj **Assign – Device – EPM7128SLC84-15**. (kapseln på kortet).
- 22. Välj **Assign-Pin/Location /chip**. Skriv in adresser på in- och utsignaler. **Se aktuell figur!** Låt t.ex  $a_2=28$ ,  $a_1=30$ ,  $b_2=56$ ,  $b_1=57$ ,  $u_3=9$ ,  $u_2=10$ ,  $u_1=11$ . (Tips; använd **search**-knappen, sedan **list**, markera aktuell signal, tryck **add** sedan tryck **ok**)

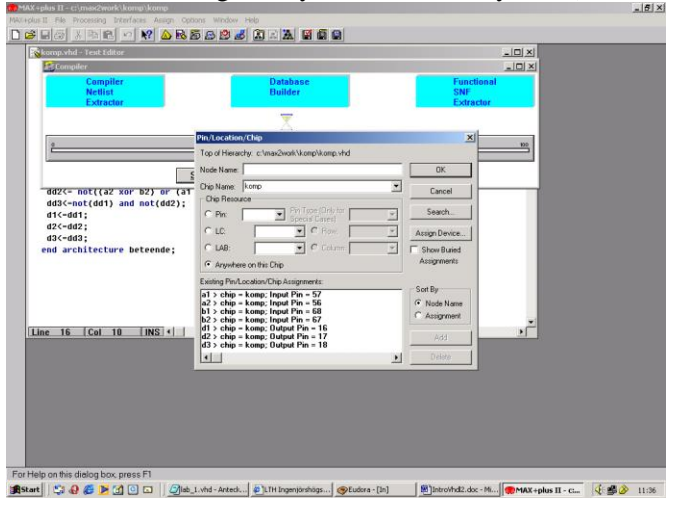

När du är klar välj **OK** och **kompilera** därefter!.

## **Programmering av kapseln**

OBS! De switchar, som inte är programmerade som insignaler, måste stå i sitt övre läge ( vilket innebär att motsvarande ben på IC-kapseln är oanslutna).

- 23. Anslut flatkabeln ( printerportskabeln) mellan dator och lab.kort
- 24. Anslut matningsspänningen till lab.kortet.
- 25. Välj **MAX+PLUS II-Programmer**. Kontrollera mha. JTAG-Multi Device JTAG Chain setup att rätt fil programmeras till kapseln. I vårt fall t.ex komp.pof.
- 26. Starta programmeringan av kapseln med **Program**.
- 27. Ställ DIP-switcharna i de olika kombinationer du har i din funktionstabell. Kontrollera att resultatet stämmer.
- 28. Visa handledaren pkt 28.

**Laborationsuppgift 2**, En komparator, jämförare, med vilken två binära tal  $a = (a_2, a_1)$  och b  $=$  (b<sub>2</sub>, b<sub>1</sub>) skall jämföras med avseende på relationerna likhet(=), mindre än (<) och större än (>) , skall realiseras i en en PLD (Altera MAX EPM7128SLC84). Komparatorn skall ha tre

utgångar u<sub>1</sub>, u<sub>2</sub>, u<sub>3</sub>, som anslutes till lysdioder.

Om a < b, så skall  $u_1 = 1$  och lysdioden  $D_1$  tändas. (Övriga släckta) Om a = b, så skall  $u_2$  = 1 och lysdioden  $D_2$  tändas. (Övriga släckta) Om  $a > b$ , så skall  $u_3 = 1$  och lysdioden  $D_3$  tändas. (Övriga släckta)

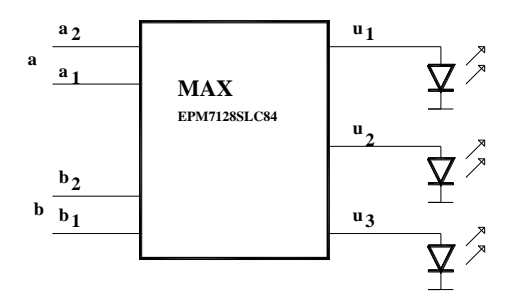

1.

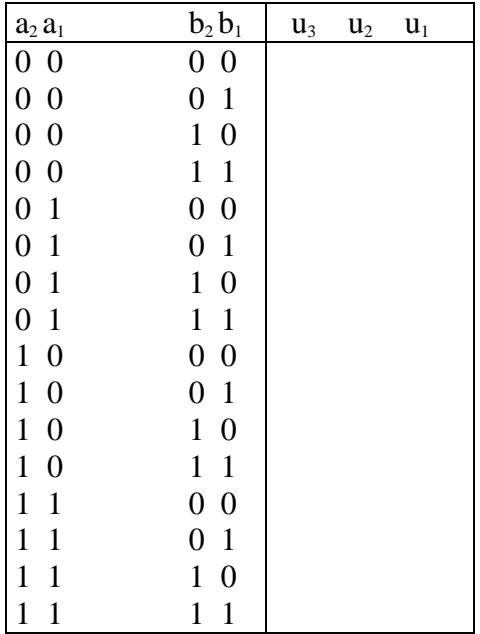

Fyll i funktionstabellen ovan.

Tag fram de förenklade logiska villkoren för  $u_3$ ,  $u_2$ , resp  $u_1$ . Använd gärna karnaughdiagram.

# Del 2:

Laborationen skall ge

- träning i beskrivning av kombinationskretsar i VHDL, simulering och realisering i PLD
- kunskap om struktur och beteende hos fundamentala kombinationskretsar såsom *heladderare och adderare*
- beskrivning av ett *sekvensnät* i VHDL samt realisering i PLD
- träning i hantering av den grafiska editorn

# **Förberedelseuppgifter**

Gör förslag till källkod till uppgift 1 och till uppgift 3 nedan.

### **Laborationsuppgifter**

Beskriv i VHDL, simulera och realisera i PLD EPM7128SLC84-7:

## **1. Heladderare(FA)**

Se läroboken figur 4.45 och 4.46 samt exempel 9.5 Komponent och filnamn: FA

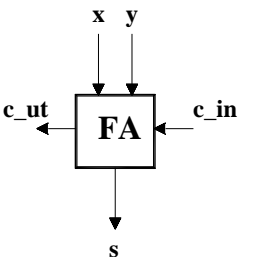

# **Laborationens syfte**

Välj lämpliga adresser till portarna ( t.ex c\_in= ben 28).

Simulera och programmera kretsen .

# **2. Adderare för två 4-bitars tal, uppbyggd med fyra heladderare(FA)**

Använd den grafiska editorn. Komponent och filnamn:Adder4. Skapa en ny mapp ( t.ex. H:\VHDL\Adder4)

- 1. Välj MAX+plusII- Graphic Editor.
- 2. Välj File –Save –As och spara som t.ex Adder4.gdf i mappen Adder4
- 3. Välj File-Project-Set to Current File.

# 4. **Utplacering av symbolen FA**.

Kopiera FA.vhd till Adder4. Kompilera filen.

Då du har kompilerat filen FA.vhd , så skapas en symbol med namnet FA.sym. Dubbelklicka i ritarean. Då öppnas ett fönster, **Enter Symbol**. Leta upp filen FA.sym i mappenH:**\**VHDL\Adder4 Placera ut symbolen FA. Upprepa förfaringssättet för de övriga tre FA. Förbind symbolerna med 'ledningar'. Använd horisontal och vertikal linje ( 'knappen' ganska långt upp till vänster( snabbkommando F3). Om du vill redigera din symbol, använder du symboleditorn ( här har signalerna kastats om för att förenkla ledningsdragningen.).

# 5. **Utplacering av in-och utgångar**.

Dubbelklicka i ritarean. Samma fönster som förut öppnas. Skriv **input** eller **output** som

symbolnamn. Välj OK. Då placeras en input- eller en outputsymbol på ritarean. Markera din in- eller outputsymbol ( att den är markerad, kännetecknas av att symbolen får en röd 'ram'). Högerklicka och välj: Edit pin-name. ( fungerar endast med horisontell symbol!). Skriv lämpligt namn.

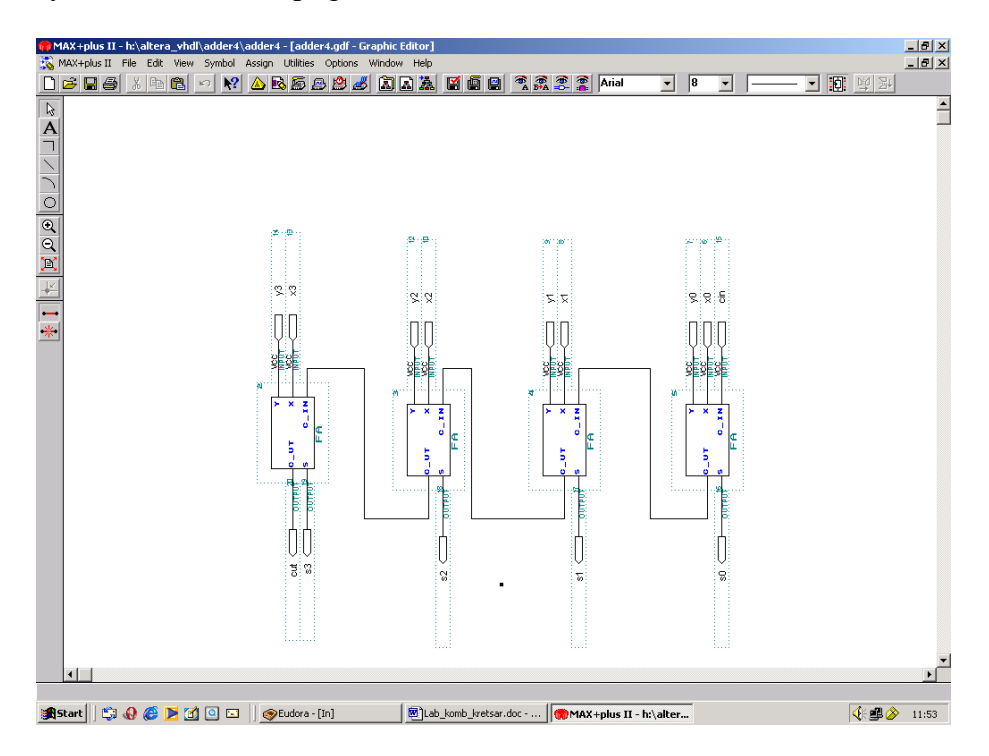

- 6. När du har ditt grafiska gränssnitt klart.: Välj **File-Project-Save&Check**. Rätta eventuella fel. När detta är klart: **kompilera**.
- 7. Gör funktionsimulering av din 'krets'. Kontrollera att de simulerade väderna stämmer de förväntade.
- 8. Kompilera projektet till kapseln EPM7128SLC84-6. Välj lämpliga **stiftnummer** för inoch utsignalen.
- 9. Programmera kapseln och provkör. Naturligtvis ska in- och utsignaler stämma med det förväntade resultatet.
- 10. Visa upp resultatet för handledaren.